## Online! Job Application (O!JA) - USER GUIDE:

## Registration:

Go to registration portal by typing on web browser the following link:

https://mag.odms.eu

1/ go to "New user:" box, fill required login details and click | NEXT | button

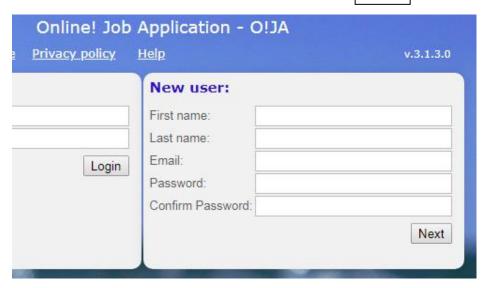

Read "Terms and conditions", mark thick in check box and click Accept button full Terms and conditions available under link "here"

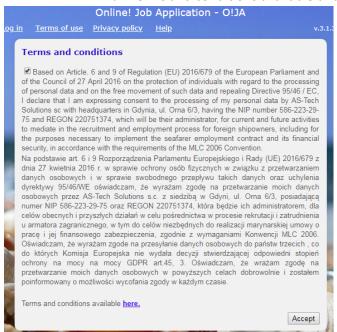

After click | Accept | button auto-generated e-mail is sent in order to confirm and activate your account login

Next screen: Message - check your e-mail in order to activate account

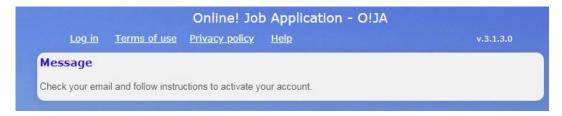

### Registration e-mail template:

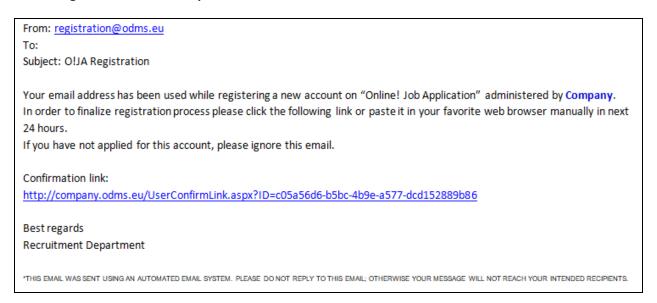

Upon receipt of registration e-mail click confirmation link to continue registration process. You will be transferred again to login page

Next screen: click "Log in" to continue

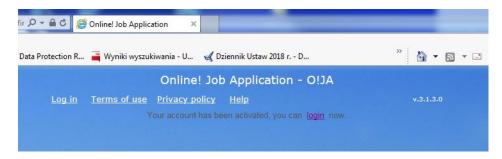

Go to "Registered users: "box, fill-in email address, password and "Login" to your account

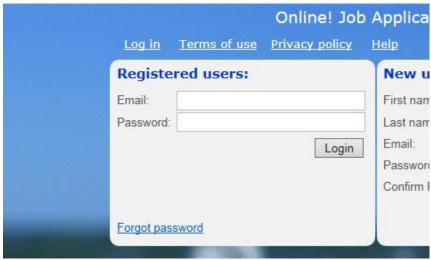

Next screen view: "Personal" tab complete registration process: under tab "Personal" fill-in all fields marked by asterisks (\*) indicated the required information and click Save button

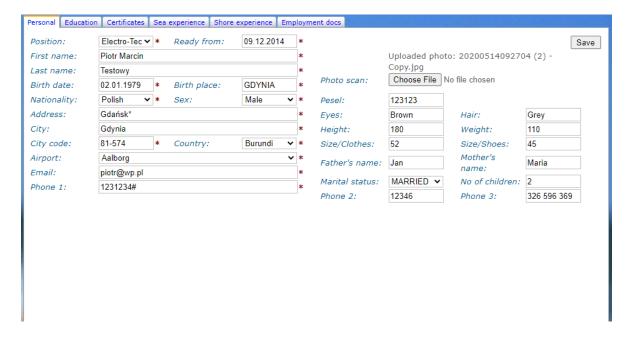

## You may also upload other details including photo scan.

Upload a clear passport size colour photograph with white background— 'In JPEG Format'. Photo specification: It should be 1.75" x 1.75" (45 mm. x 45 mm) in size. They should show a close up of your face and the top of your shoulders. The photo must clearly show the person's facial features in a straight forward position from the tip of the chin to the crown of the head as well as the left and right sides of the face. In the case of voluminous hair, it must be ensured that the head (including the hairstyle) is fully depicted without reducing the size of the face.

The face must be **centred** in the photo. Photograph to be taken within the 6 months preceding the date of

application, to ensure an up to date likeness. Max. file size = 2MB

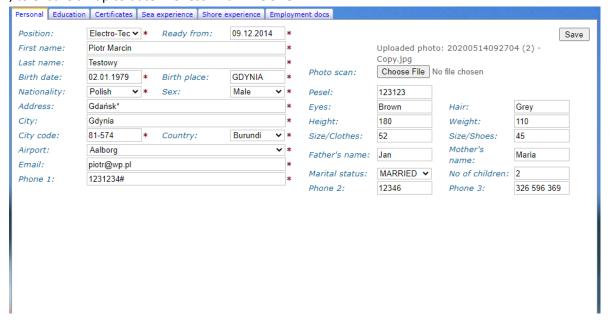

### Date entry:

- entering date use format: dd.mm.yyyy (i.e.: 01.01.1998 )
- you can also enter date required using calendar which is opening when you click date field:

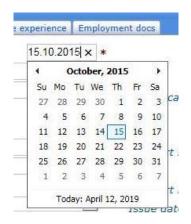

- to change date you can use arrows to move date back or forward respectively

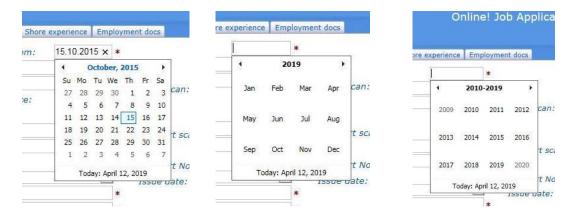

you can also click date bar to choose date year range, select respective year then month and day.

**Box marked** contain scroll down list. These lists have to be used for choosing:

in tab "Personal" - position, nationality, sex,country, airport, marital status in tab "Education" – grade of language knowledge in tab "Certificates" - certificate name, country in tab "Sea experience" - rank, vessel type, country/flag, ME type in tab "Shore experience" - rank, installation type, country

### A few examples:

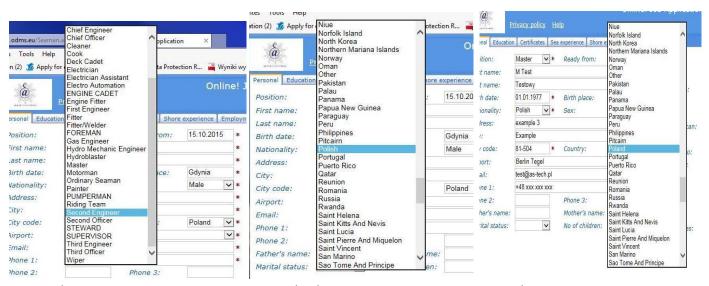

Position list nationality list country list

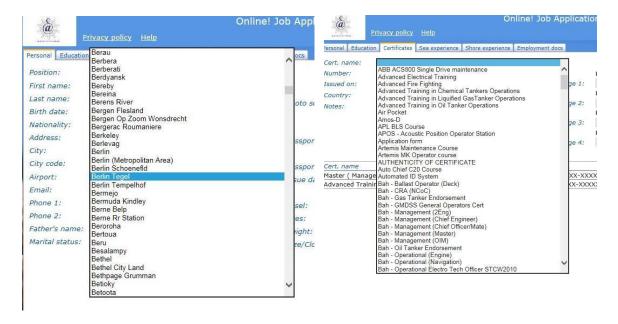

Airport list Cert. name: list

# **Application view samples:**

### How to add photo:

Browse your photo image, click "open" file to upload and click Save button to confirm.

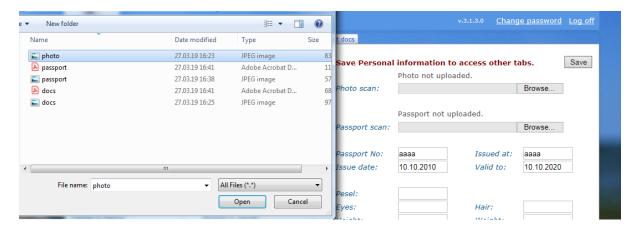

## Final view of "Personal" tab

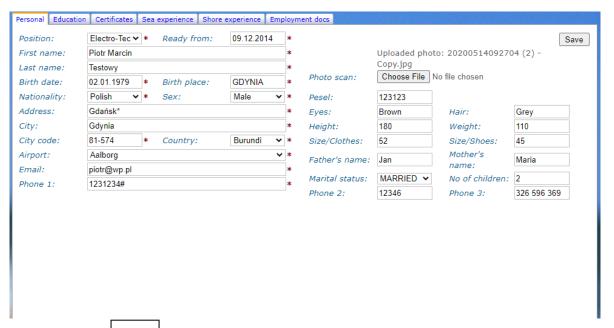

At the end please click Save button to save all entries and you may "Log Off" to allow data exchange.

**View** Education **tab:** in this screen you can add your education details.

When entries completed remember to click button

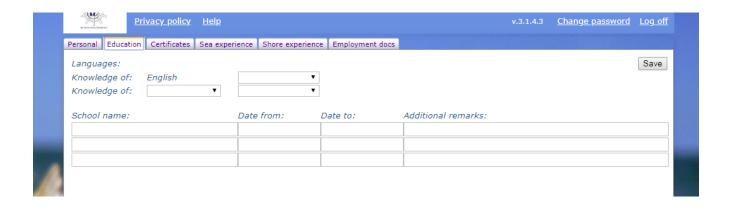

View Certificates tab:

in this screen you can add your certificates and courses details including copies of documents.

Box "Cert. name: " from scroll down list choose certificate/ course name, add required details and attach document copy. To attach document click " Browse" button, link document copy and click " Save" button. Remember: fields marked by asterisks (\*) have to be filled-in

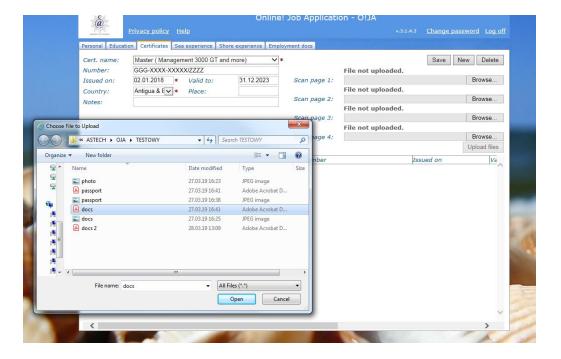

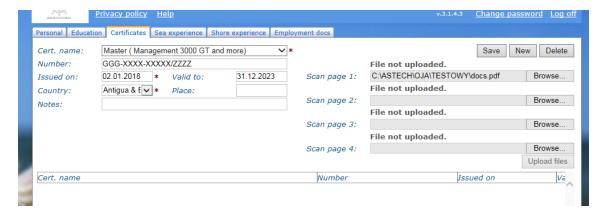

Then you should click "New" button to start adding next document

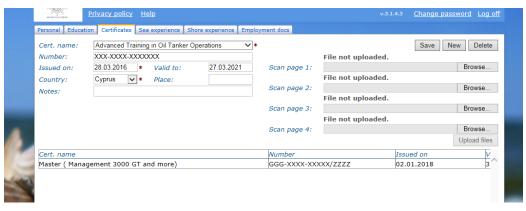

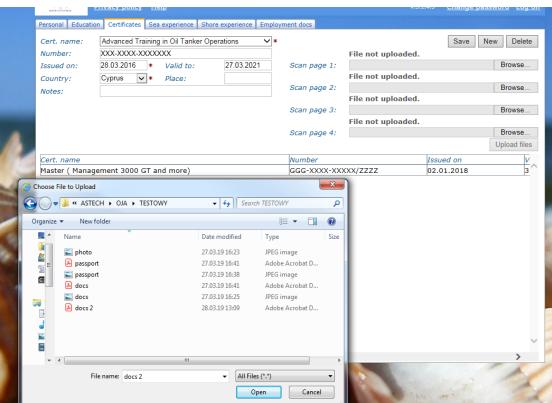

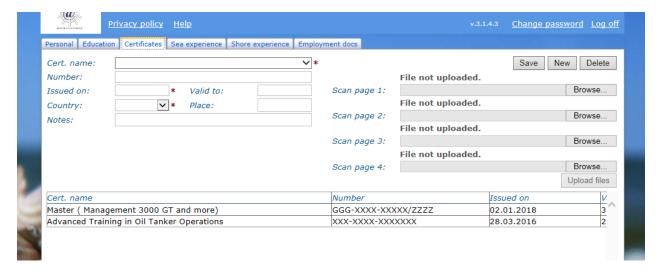

When document's copy subsequent link has been set ("Browse") always remember to click "Save" button, to ensure data will be exchanged after "Log Off"

**View** Sea experience **tab:** in this screen you can add your previous sea service record.

When details of sea service period has been completed click "Save" button.

To add next sea service period details click "New" button and continue as stated above.

Remember: fields marked by asterisks (\*) have to be filled-in

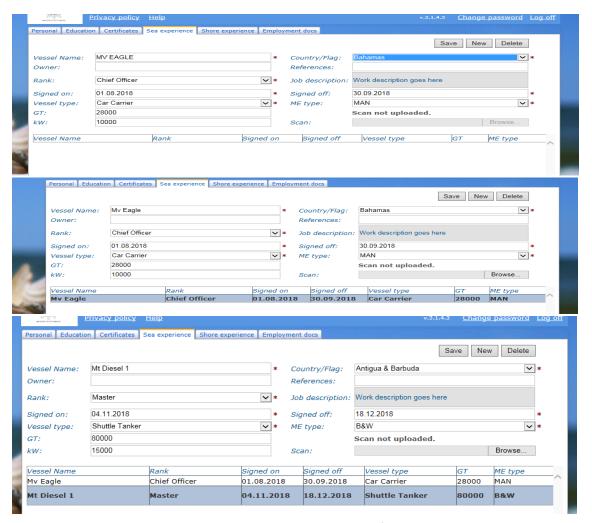

Page 10 of 15

View Shore experience tab: in this screen you can add your shore service record.

In same way as shown above in sea experience tab

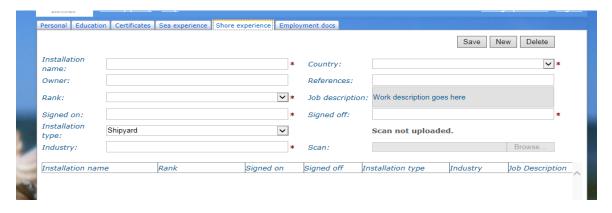

Remember: fields marked by asterisks (\*) have to be filled-in

View Employment docs tab: this screen is used for employed personnel only to exchange required documents

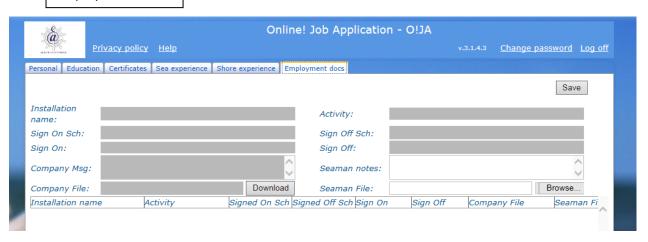

If new document for the seafarer is ready in O!JA profile, an automatically generated message is sent to seafarers email address – example below.

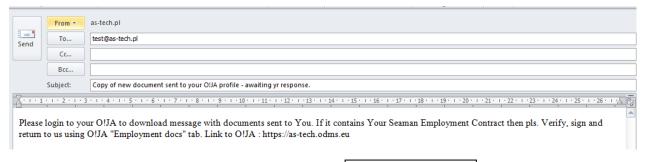

Upon message receipt login to your O!JA profile, click | Employment

Employment docs tab to open screen

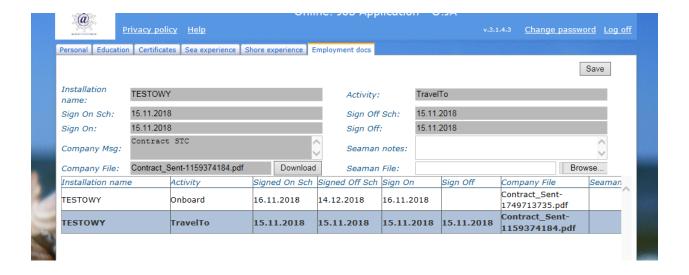

On this screen you will find information concerning your assignment and linked documents.

First you have to click row you like to download linked document - row gets highlighted blue.

Than in "Company msg:" box you will see short message and in "Company File:" box you will find link to document.

Next step - just click Download button to download document, which you can save on your computer and print.

After signing document/contract make scan of all pages and link scanned file using Browse button. In "Seaman note:" box you can add your text message (for example: contract signed).

When it has been completed click Save button to ensure data will be exchanged after "Log Off".

Remember: you must combine the signed document in the same line from which it was downloaded.

#### File size max. 2 Mb. File format type - ".pdf " preferable

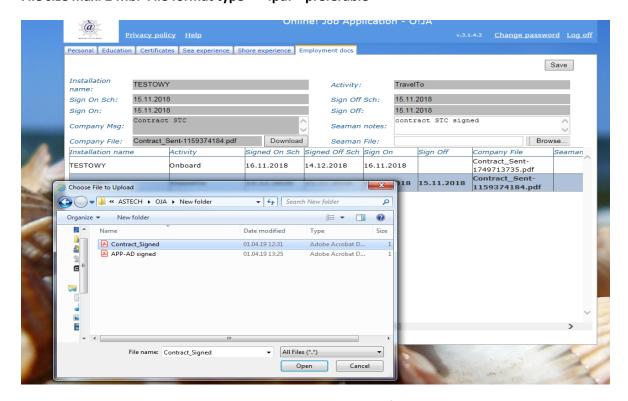

Page **12** of **15** 

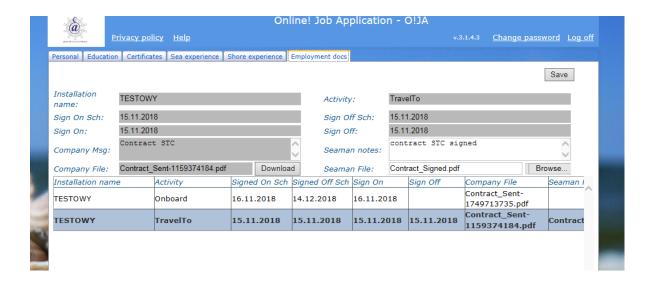

When you observe two( or more)new rows containing linked files ( links names are visible in column "Company File") you shall click next row to download subsequent document. Then proceed as already indicated above.

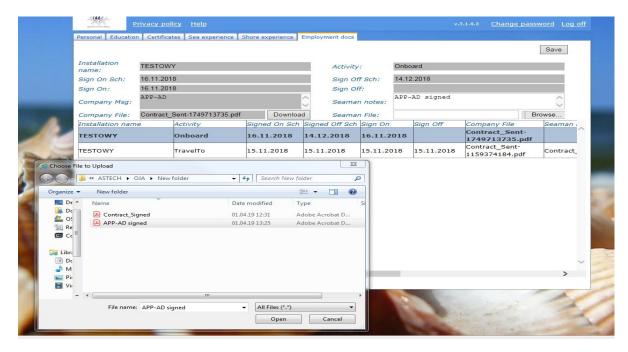

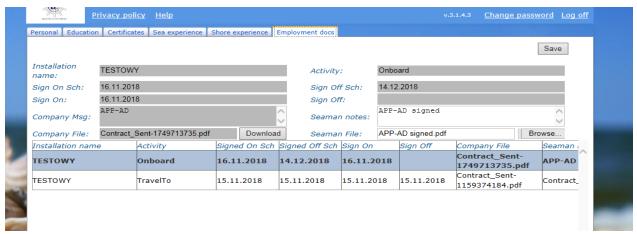

### Remember:

when next document has been linked click Save button to ensure data will be exchanged after "Log Off".

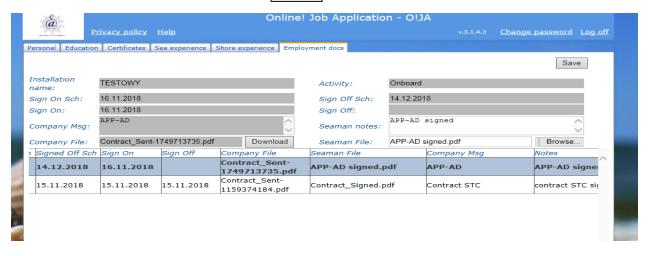

Under tab "Employment docs" screen in highlighted activity row you may link 1 file only.

If you scan document containing few pages you need to merge all pages into 1 PDF file before you link this. When you are unable to set scanning mode on your scanner into PDF file format or merge pages you should save each page separately in one folder. Then just ZIP this folder and link into proper activity row as mentioned above.

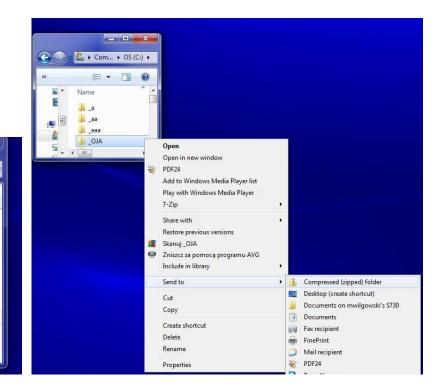

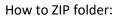

**⊕ ⊕**)~

Organize •

Fav

🐌 D

🌉 C

<u>□</u> R

1. save each page in the same folder

🖟 ≪ OS (C:) 🕨 \_OJA

Name

page 3

page 2

🌇 page 1

**→** III

3 items

₩ •

2. Make right click on folder name, choose "Send to" command and click "Compressed (zipped) folder "

You may receive system warning:

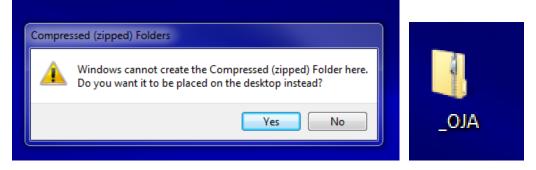

- 3. Just simply click "Yes" button and zipped folder will be saved on computer Desktop.
- 4. Link zipped folder into proper activity row and "SAVE". Remember zipped folder size max. 2 Mb.

When all is done "Log off " from your O!JA profile.